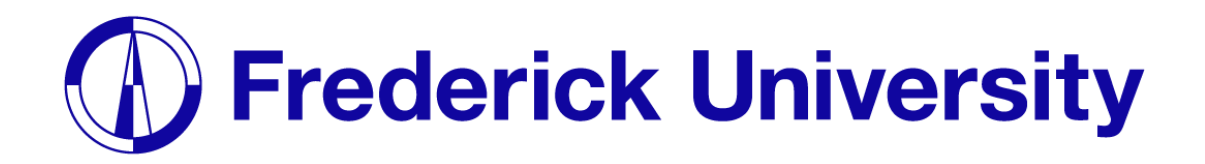

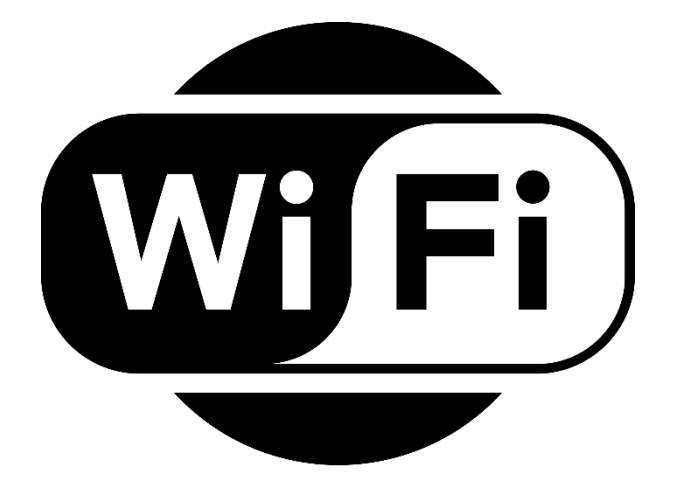

## Σύνδεση στο Wi-Fi για

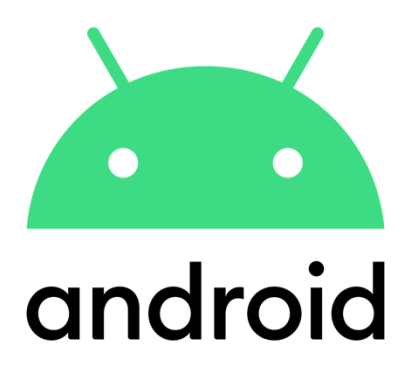

Computing Services Department 2023

**Βήμα 1**: Ανοίξτε το settings app και ανοίξτε τις επιλογές Wi-Fi, έπειτα επιλέξτε "FREDERICK".

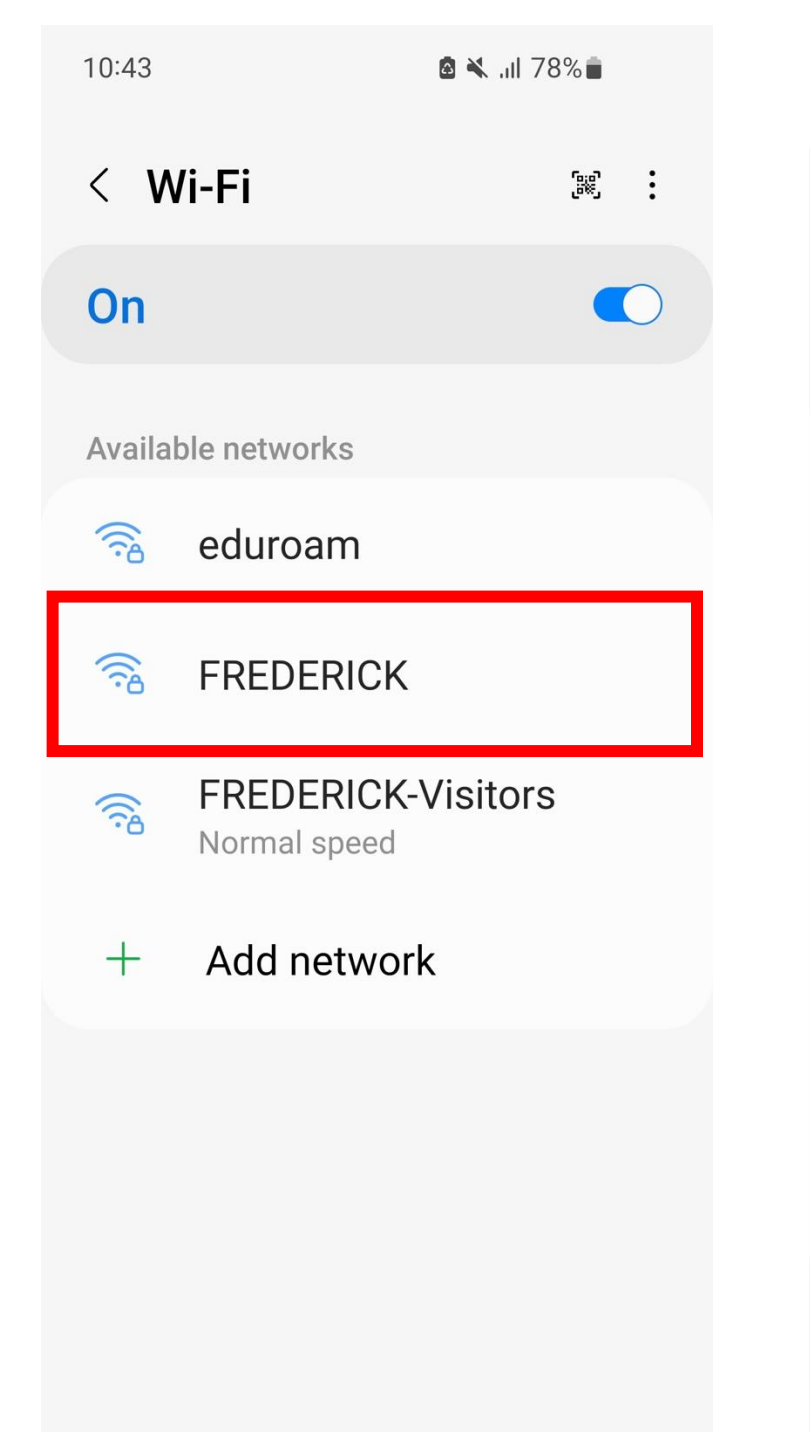

**Βήμα 2**: Διαλέξτε τις παρακάτω ρυθμίσεις, συμπληρώστε την φοιτητική σας ταυτότητα και κωδικό πρόσβασης και πατήστε Connect.

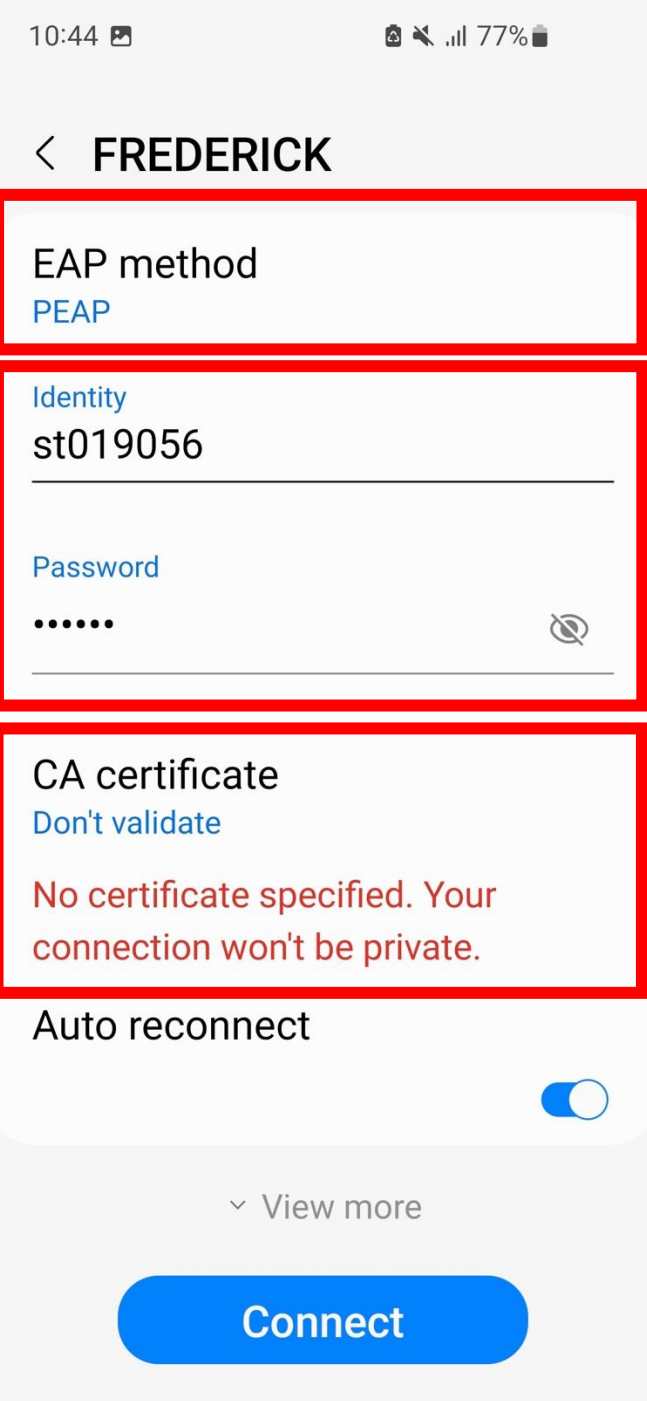

## **Βήμα 3**: Έχετε συνδεθεί στο Wi-Fi.

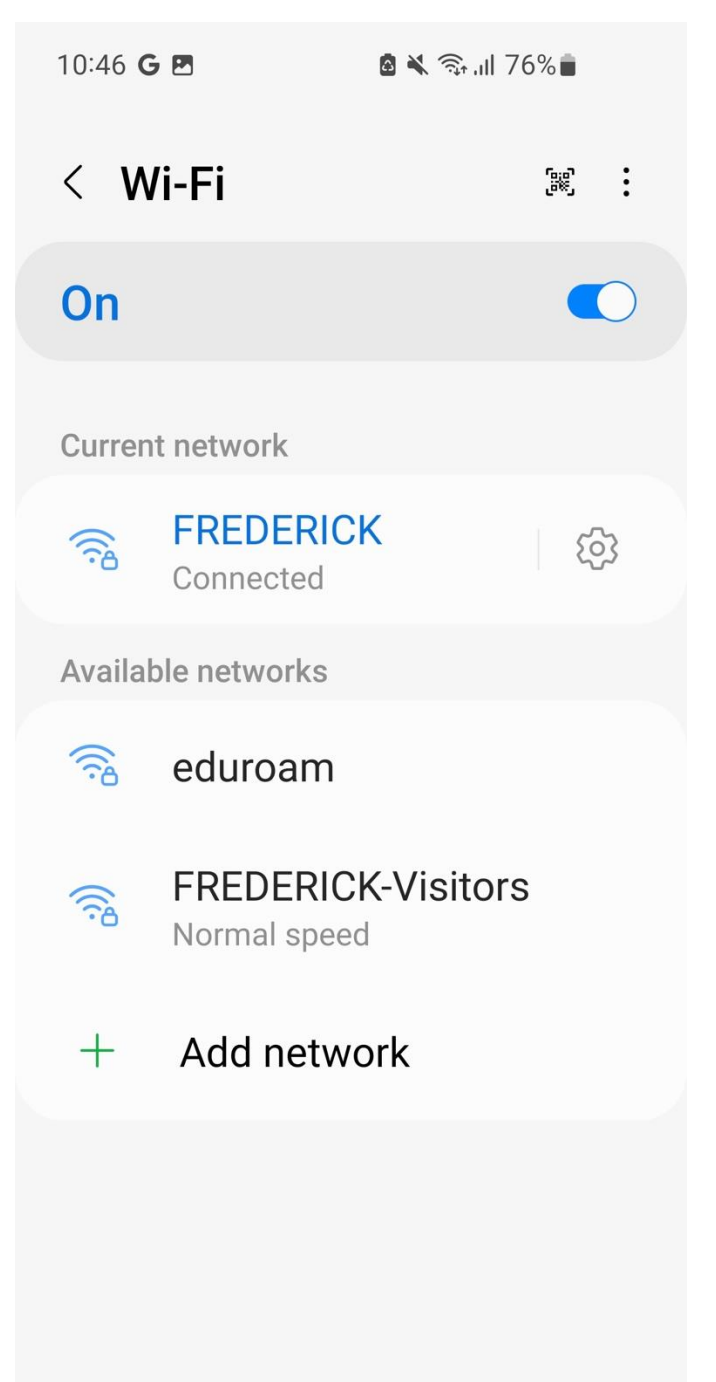